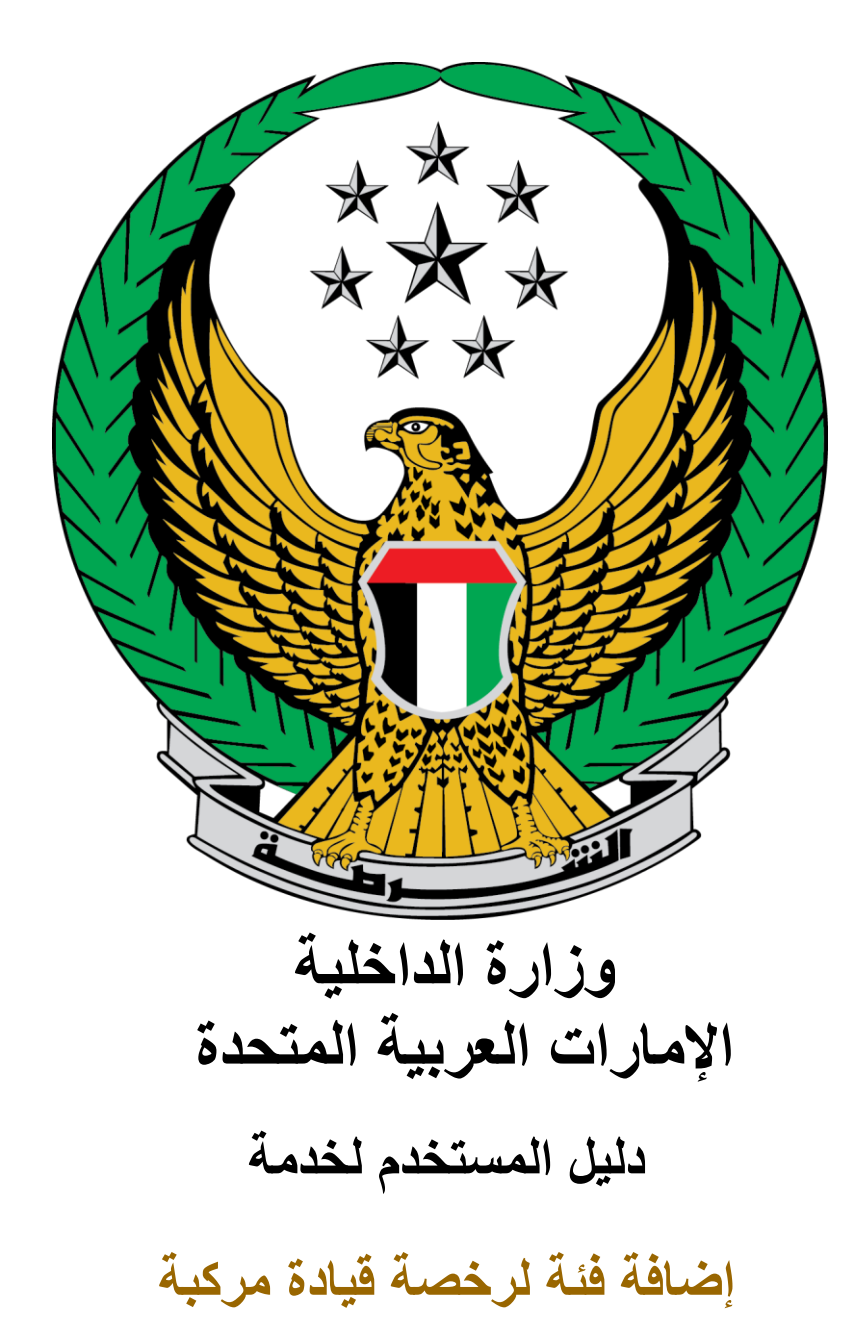

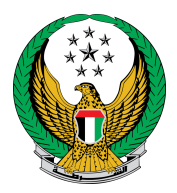

#### اختر خدمة **إضافة فئة لرخصة قيادة** المتوفرة ضمن قائمة خدمات ترخيص السائقين التابعة للخدمات المرورية .

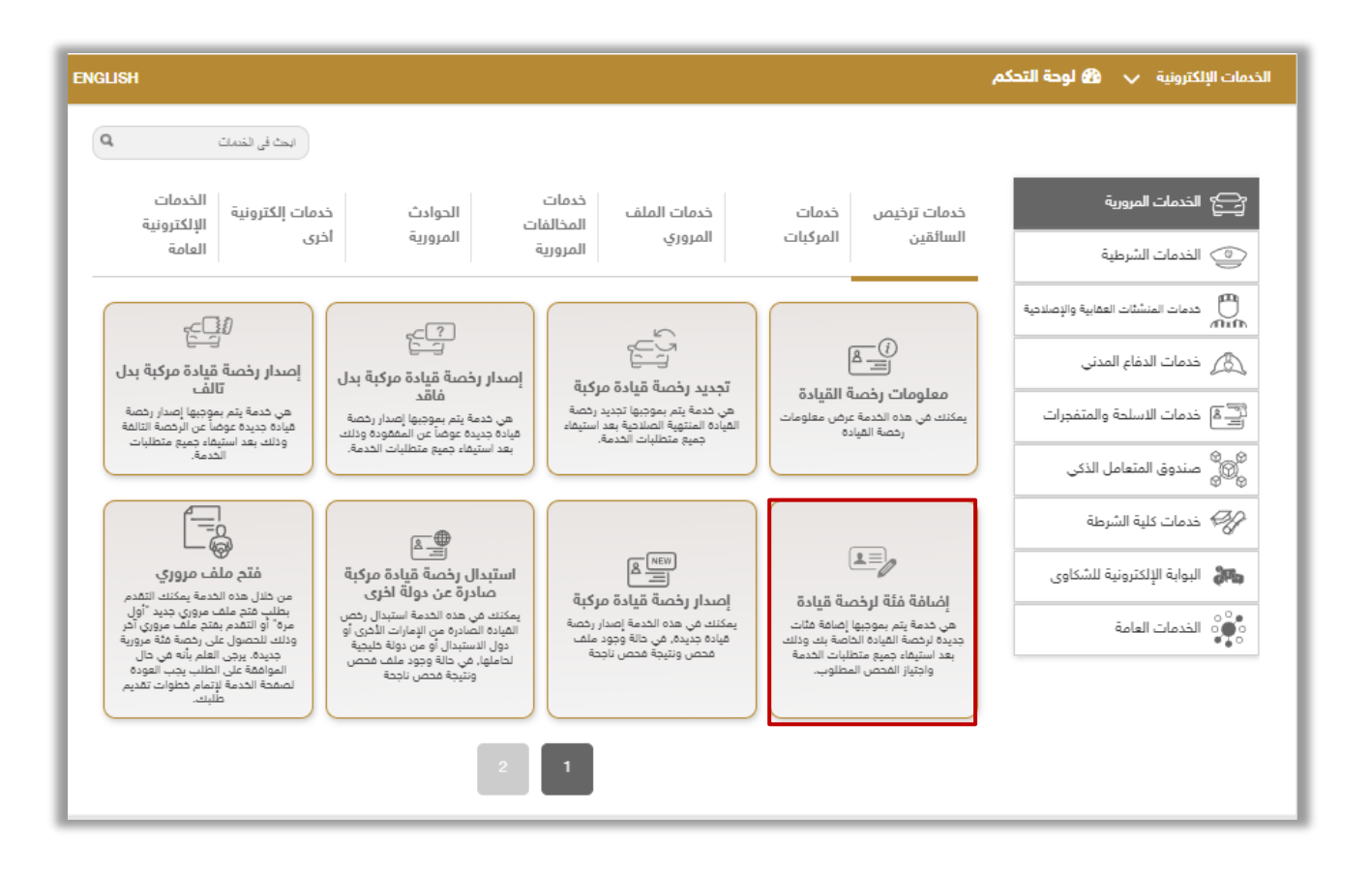

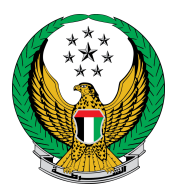

#### .1 قم بتحميل الصورة الشخصية ثم ادخل عنوان التوصيل الذي تود أن تصلك الرخصة إليه ثم اضغط زر **التالي**.

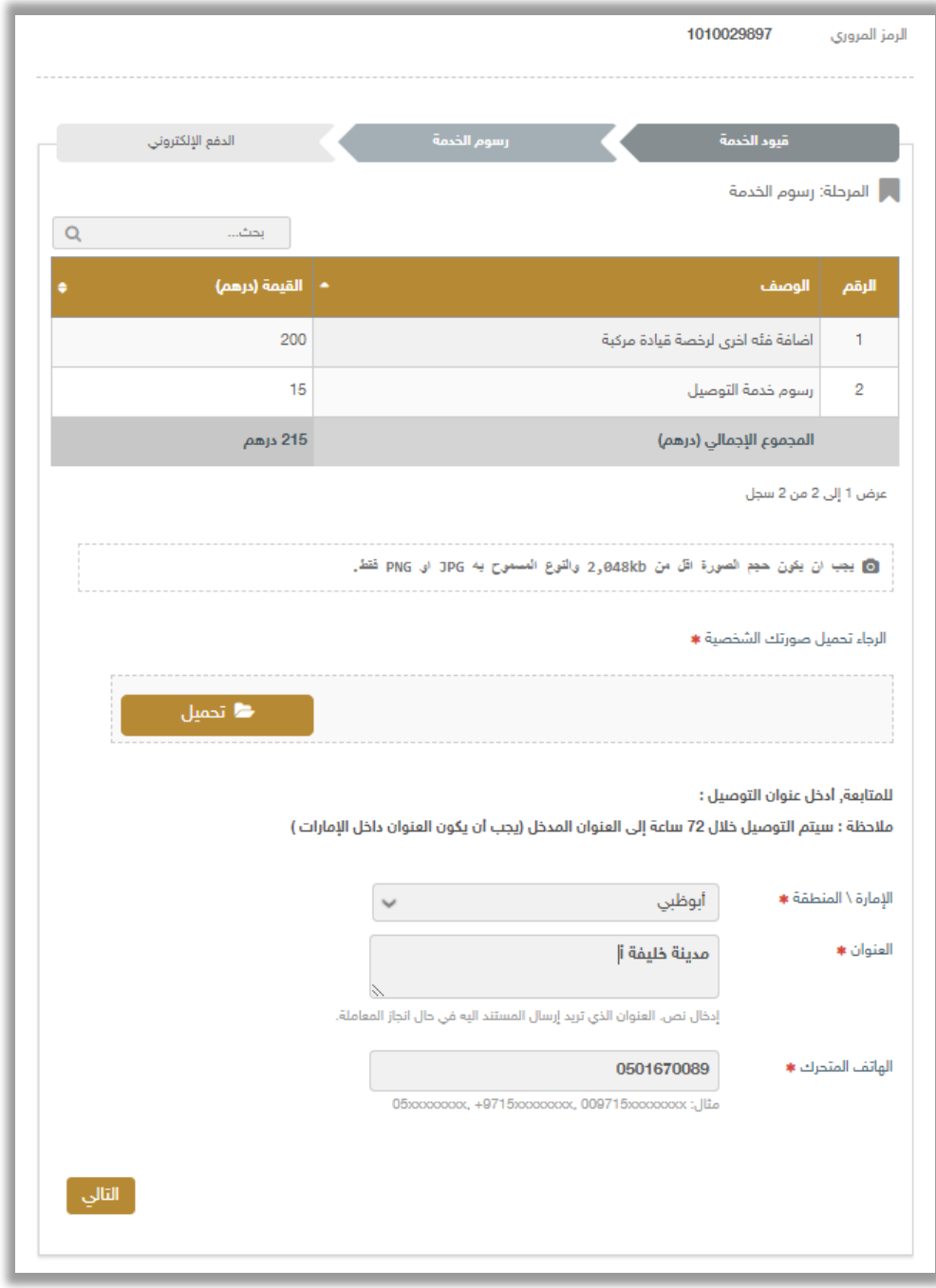

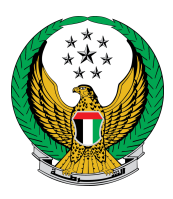

## .2ستظهر رسالة تأكيدية لالنتقال الى بوابة الدفع االلكتروني, اضغط زر **موافق** .

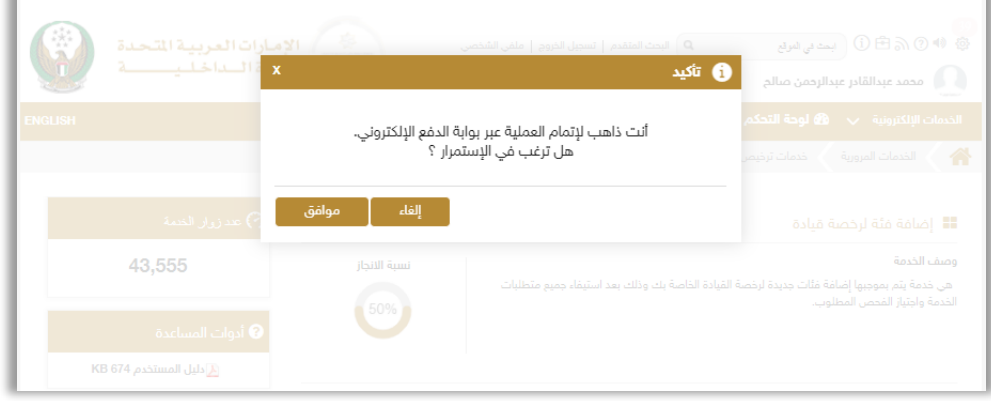

.3ادخل تفاصيل بطاقتك البنكية ثم اضغط زر Payإلكمال خطوة الدفع اإللكتروني.

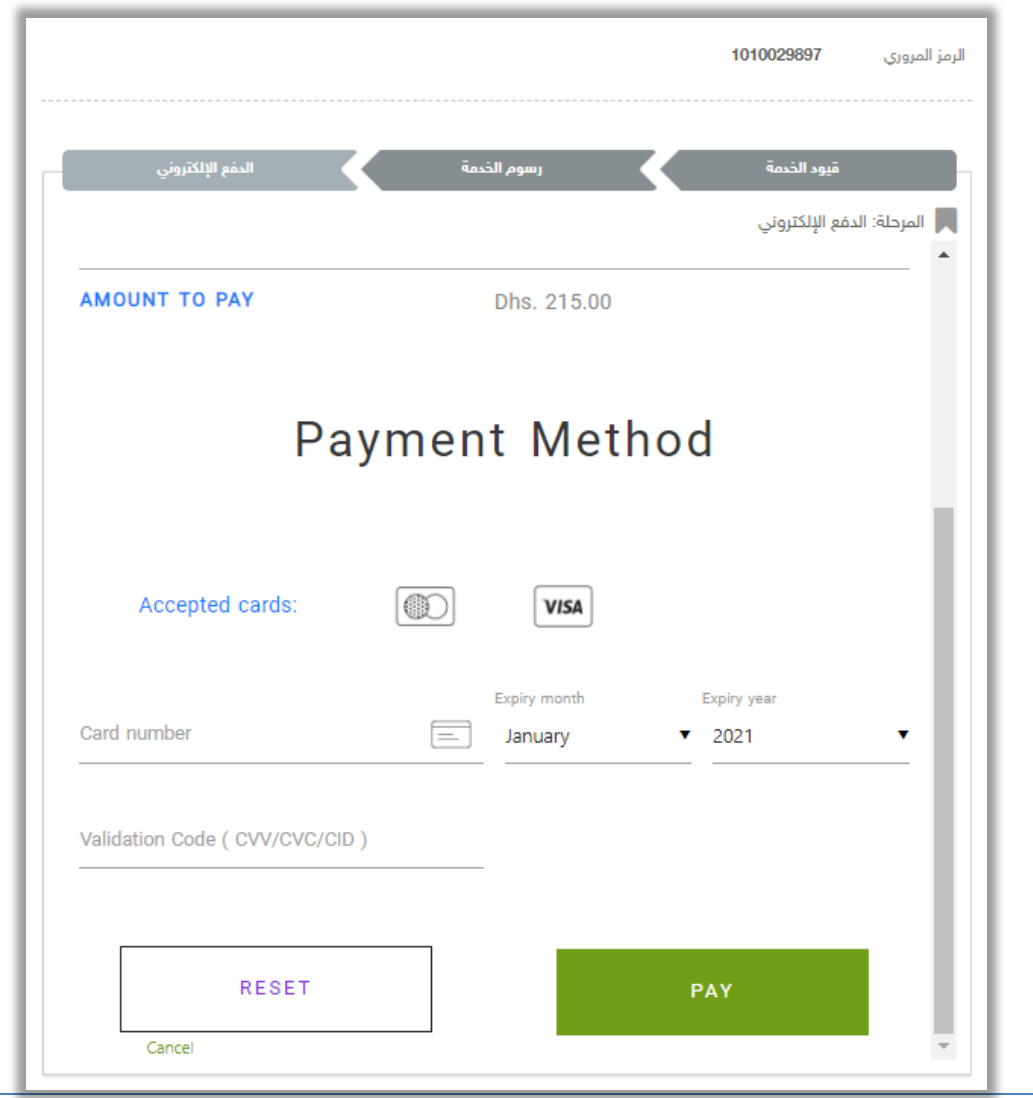

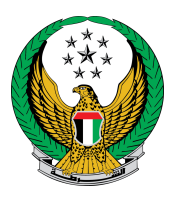

## .4ادخل تقييمك للخدمة من خالل مؤشر السعادة.

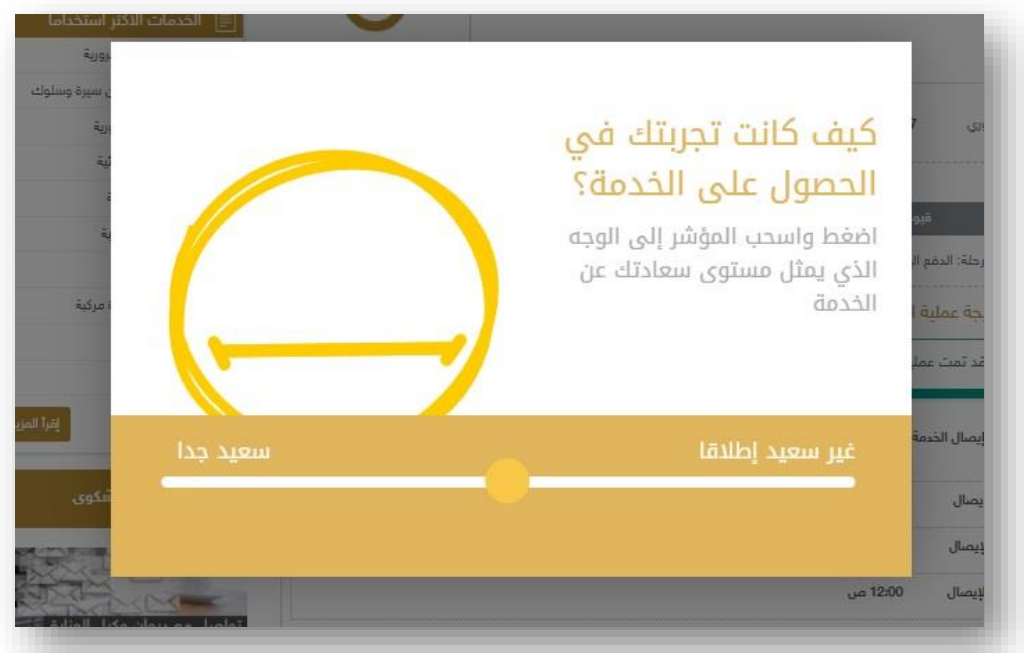

# .5 تم إنجاز المعاملة بنجاح ،يتم عرض بيانات إيصال الدفع مع مرفق اإليصال .

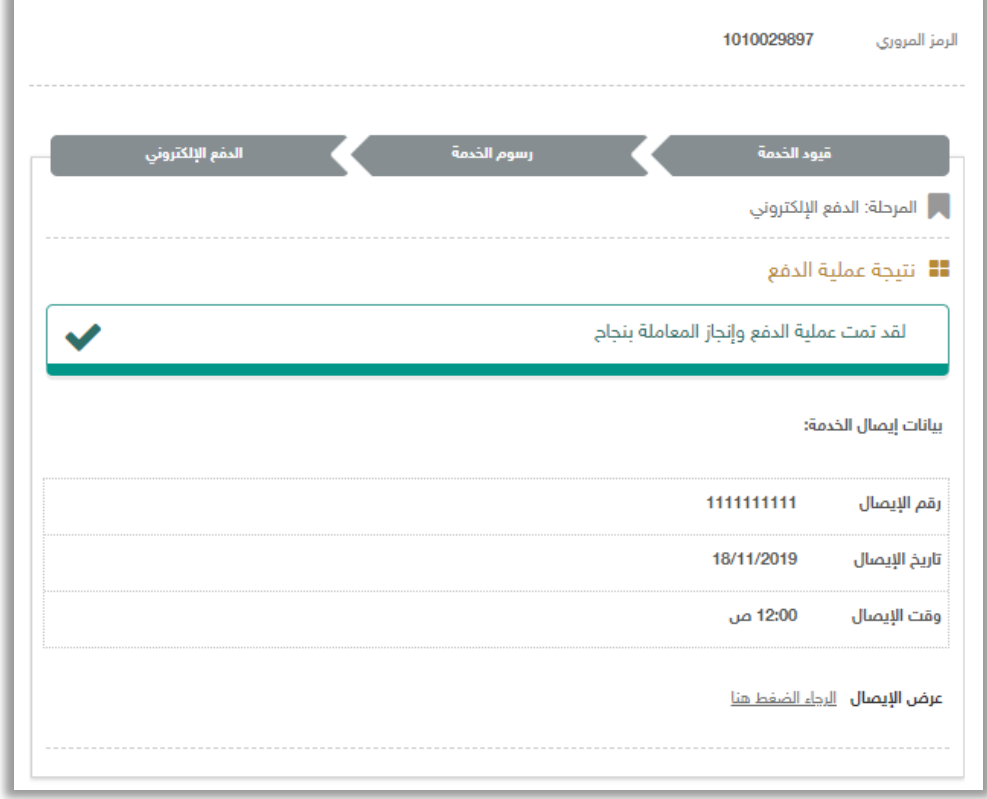